## **Modifying a Position Description Instructions for Student Supervisors**

- 1. Login using your ATS log in and password. https://jobs.indstate.edu/hr/sessions/new
- 2. Make sure that you are on the **Position Management** side (orange header) of the Applicant Tracking System.
- 3. Check to be sure that your User Group is set to **Student Supervisor**.
- 4. Click on the **Position Description** drop down menu and select **Student**.

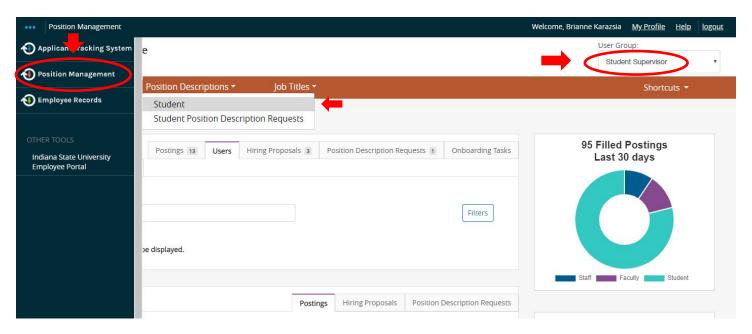

5. All of the position you have access to will populate. If you have access to many positions you can narrow your search by typing your **Banner Position Number** in the search box and then select **Search**. Select the position you would like to modify.

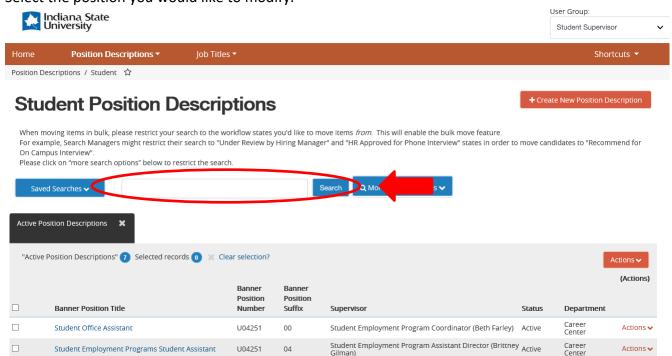

6. Review the information to verify that you selected the correct position description then select Modify Position Description. If you or someone in your department has already started modifying the position description and did not complete the modification you will need to select "View Outstanding Position Description Request"

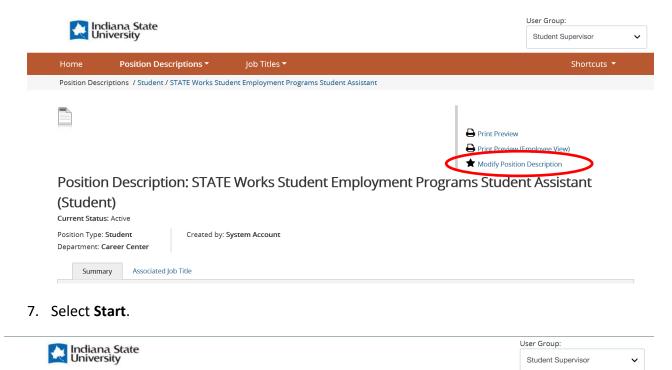

Start Modify Position Description Position Description Request on STATE Works Student

Job Titles ▼

ence it has been started, this position description request will lock the position description from other updates until the position description request has completed.

Position Descriptions •

Position Descriptions / Student / Modify Position Description 🌣

**Employment Programs Student Assistant?** 

8. Complete the Reasons for Modification and Position Justification select Next.

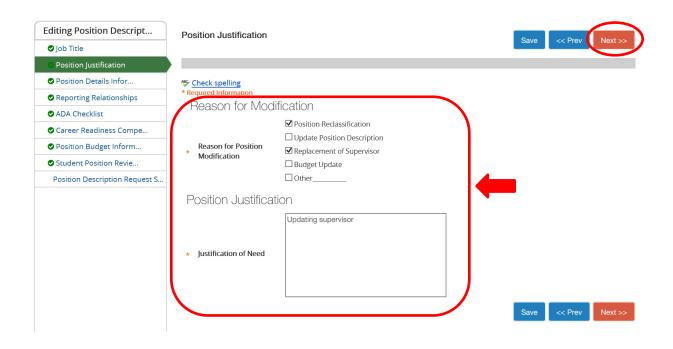

9. Complete all required fields on the **Position Details Information** page. If you are not making a change to the job summary or essential duties and responsibilities, write "N/A". Once you have completed all the required fields select **Next**.

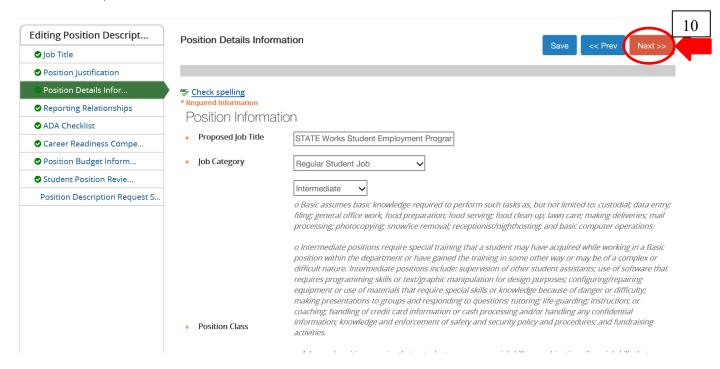

10. Select the **Supervisory Responsibilities** for this position, then select **Next**.

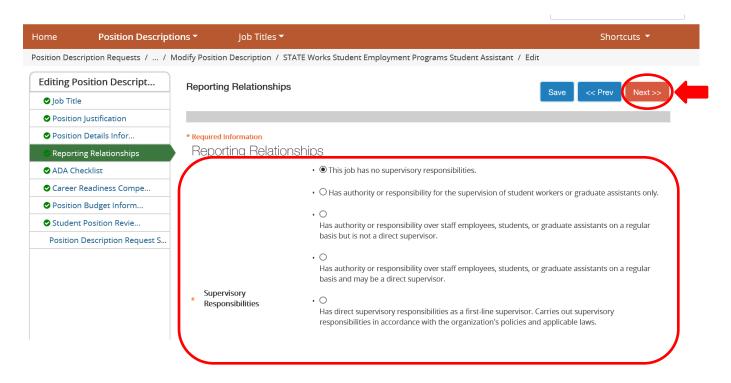

## 11. Complete the Working Environment section.

a. The rest of the ADA Checklist is optional; however it is recommended that you complete this section. Then select **Next**.

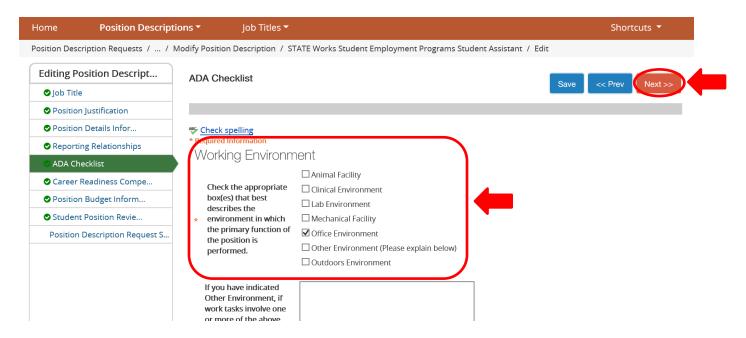

## 12. Complete the Career Readiness Competencies

- a. To Add a Career competency to your position select Add Career Competencies Entry. A drop down box will populate then select the career competencies obtained with this position. Select "Add Career Competency Entry" again for every competency you would like to add. Then slect Next.
- b. To remove an entry select **Remove Entry?** Box and select **Next**.

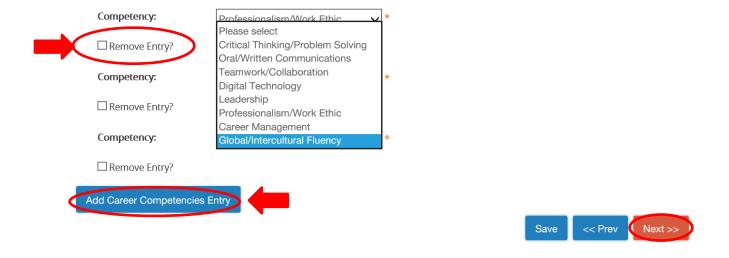

13. Make corrections to the Budget Summary Entry as needed.

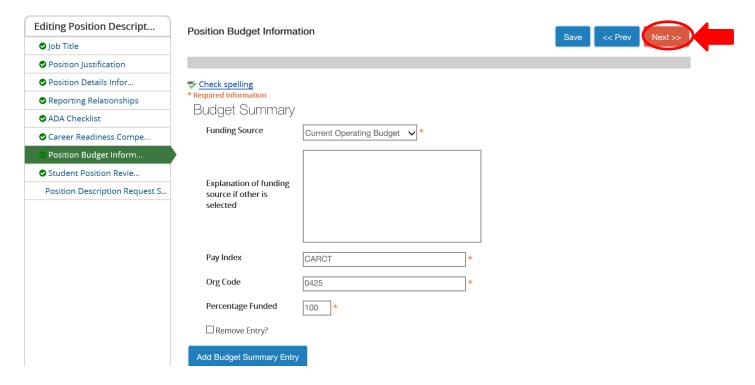

14. The Student Position Review Form will be updated by Student Employment Programs. Select Next.

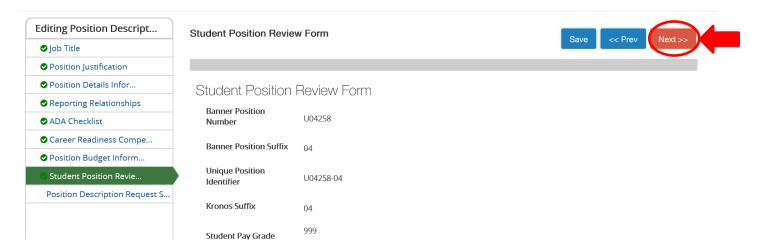

- 15. Review your position description and make any corrections as needed. If the position looks correct select **Take Action on Position Description Request**.
- 16. Select **Submit (move to Student Employment)**. If you are not ready to submit your position description request you can select Keep working on this Position Description. If you change your mind and do not want to modify the position description request you can select **Canceled.**

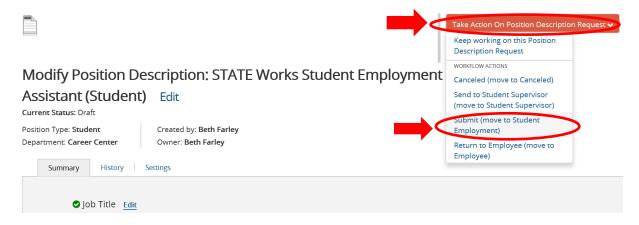

- 17. If you have any comments you would like to add regarding this position description request for student employment you may write comments in the comments box. It's helpful to write what was modified in this section, so it's clear to Student Employment staff. Keep in mind that these comments because part of this position request's history and is a legal document.
- 18. Select **Submit**. This will send your position description request to Student Employment Programs. Please allow a **minimum of three business days** prior to following up on the status of your request.

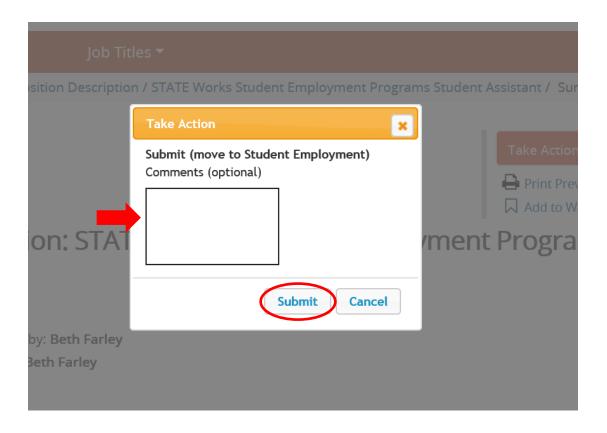